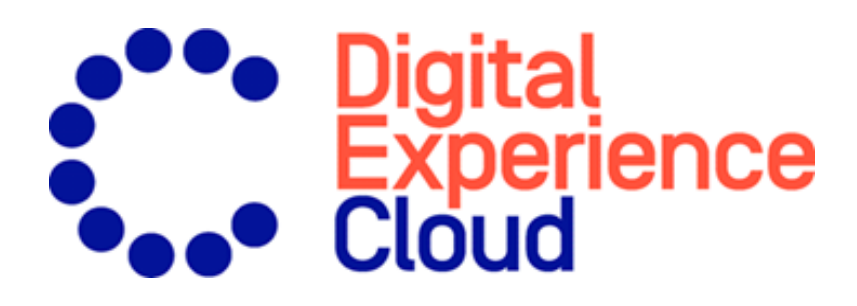

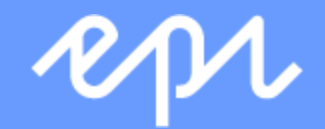

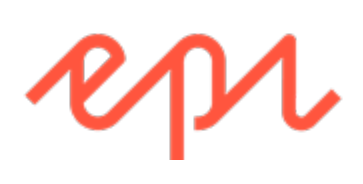

© Episerver 2018

Episerver Reach Triggers User Guide v05

## **CONTENTS**

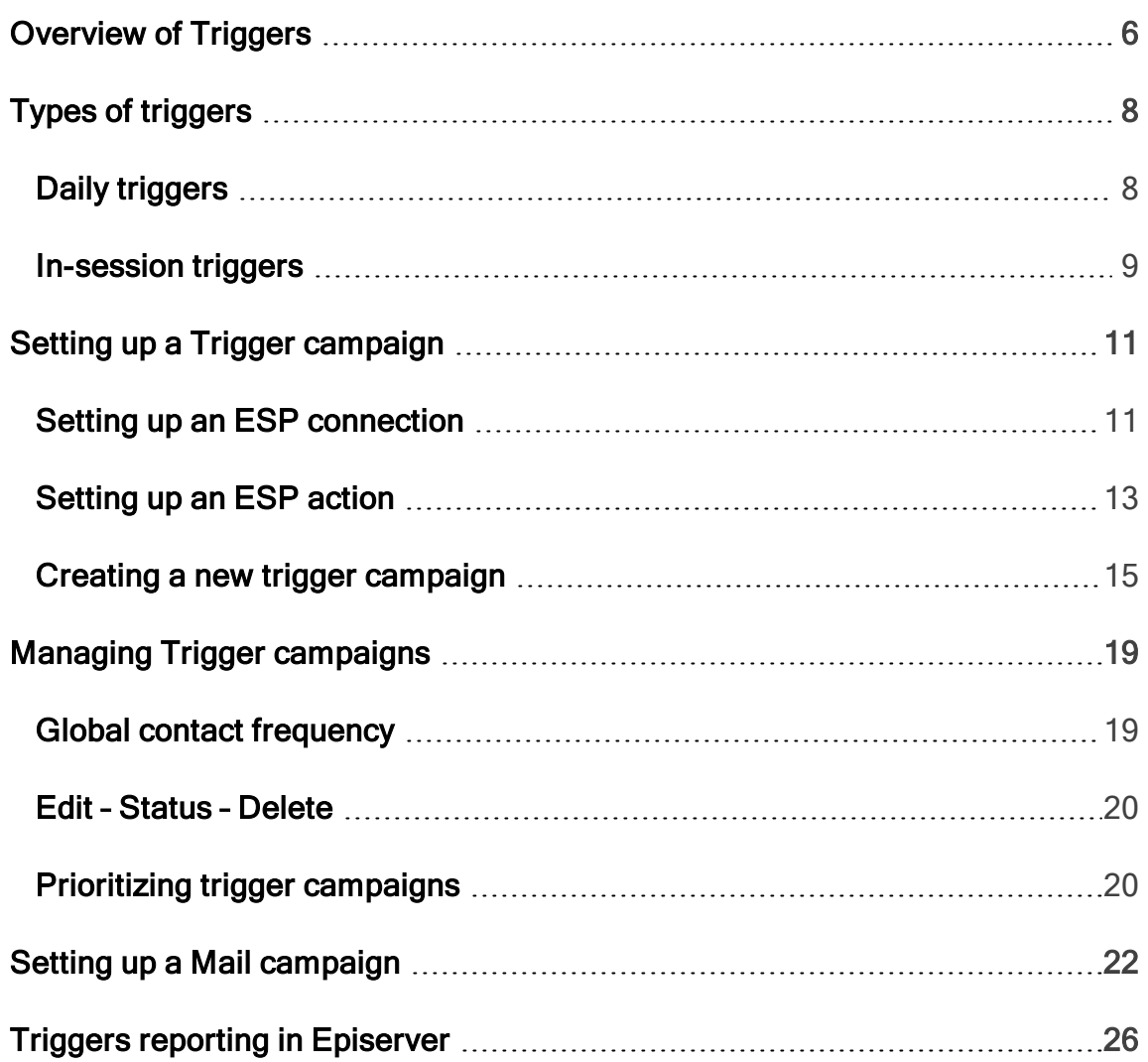

#### <span id="page-5-0"></span>Overview of Triggers Reach

Triggers lets you send automated personalized emails via an Email Service Provider (ESP) that are triggered by the on-site actions of the email recipient. These actions typically alert the user of a price reduction or some form of abandonment. Because Episerver captures all user behavior, you also can use this behavior to include alternative recommendations to abandoned or browsed products.

You have the following preset triggers available:

- Abandoned checkout
- Abandoned basket
- Abandoned browse
- Targeted discounts
- High product interest
- Post purchase
- Low-in-stock abandoned-basket.

See the [Types of triggers](#page-7-0) section for a list of available triggers and their descriptions. New options are frequently added, so contact your Episerver Customer Success Manager about what is available and for any specific requirements you may have.

To enable Triggers functionality, set up the configuration in the Episerver for the Personalization Portal so that Episerver and the ESP platform can communicate with each other to send the right message at the right time; see [Setting up an ESP con](#page-10-1)[nection.](#page-10-1)

Note: The configuration is different for each Email Service Provider. Episerver Triggers can work with any ESP, so you can migrate Triggers and Mail to any provider that you might select.

By using Triggers alone, you can add users automatically to an email list or group and further refine the recipient list using automation programs available in your ESP account, or you can trigger an email to be sent out by your ESP right away. When combined with Mail, you have the power to include specific products that are of interest to the user—their browsed and abandoned products and recommendations based on their on-site behavior.

## <span id="page-7-1"></span><span id="page-7-0"></span>Types of triggers

### Daily triggers

Daily triggers are scheduled for analysis each day at a specific time.

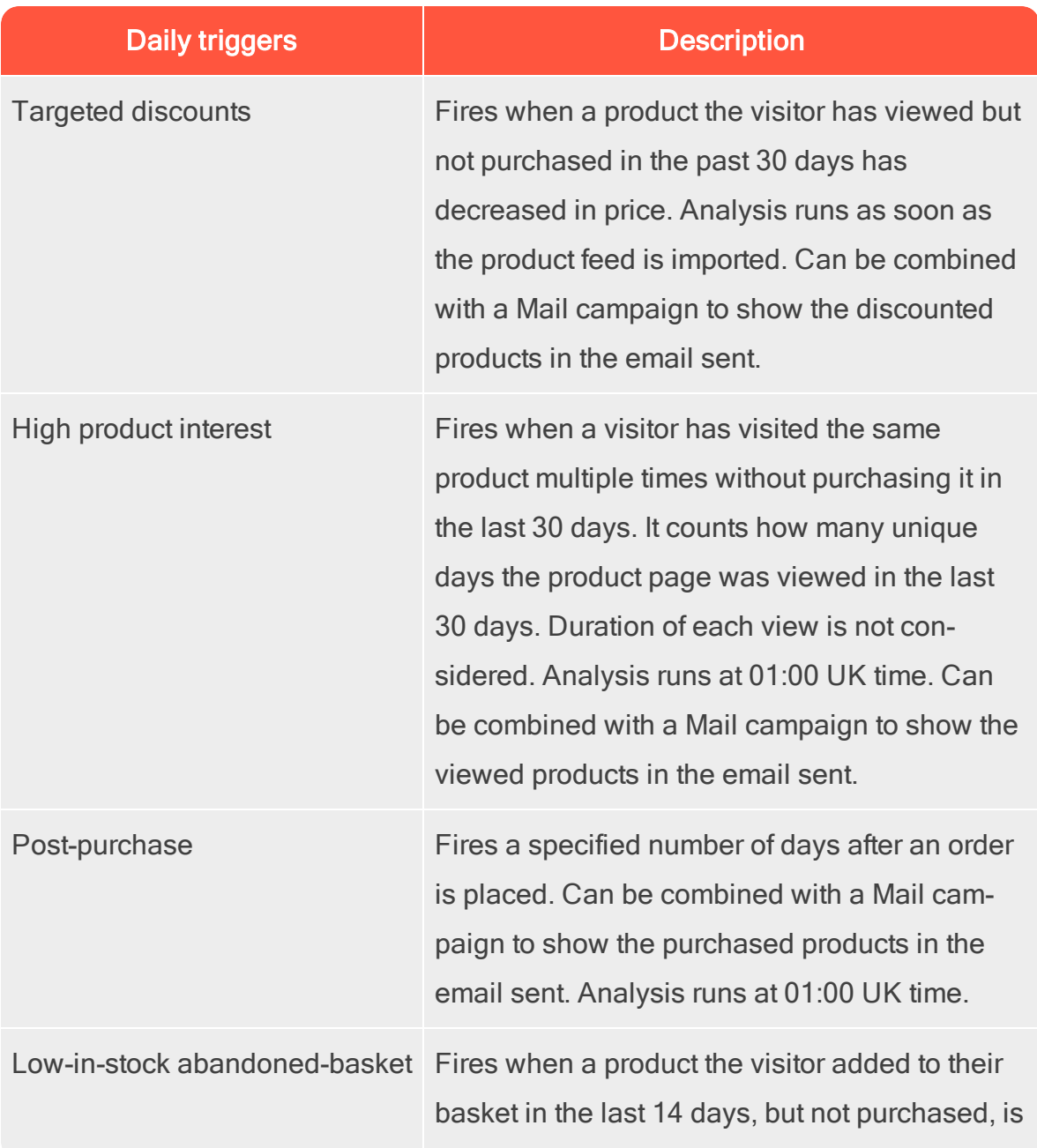

#### Types of triggers | 9

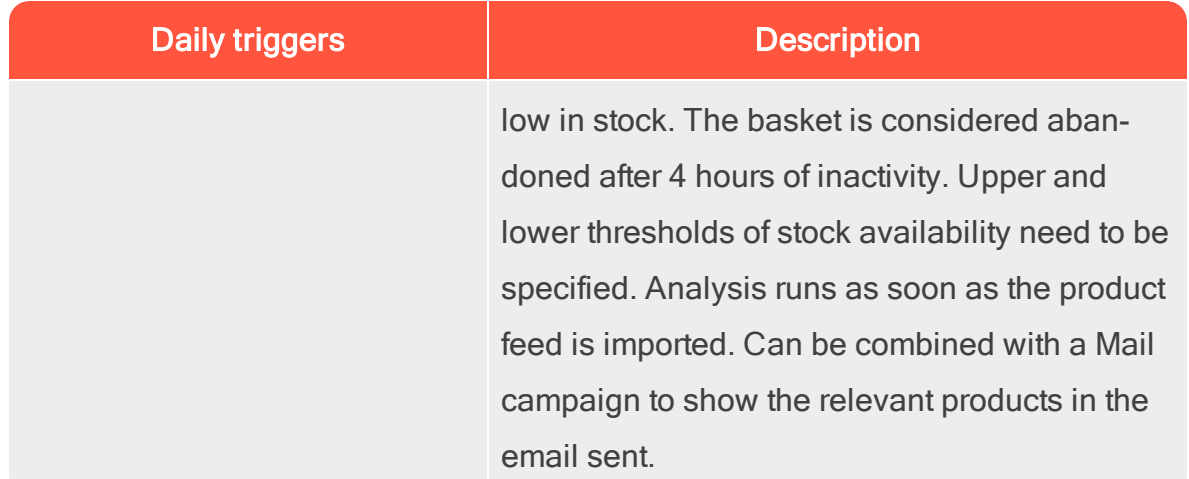

### <span id="page-8-0"></span>In-session triggers

In-session triggers can fire during each visitor's individual session as soon as the trigger criteria are met. Each in-session trigger has a wait time, which specifies how much time the visitor must be inactive for before the trigger can fire.

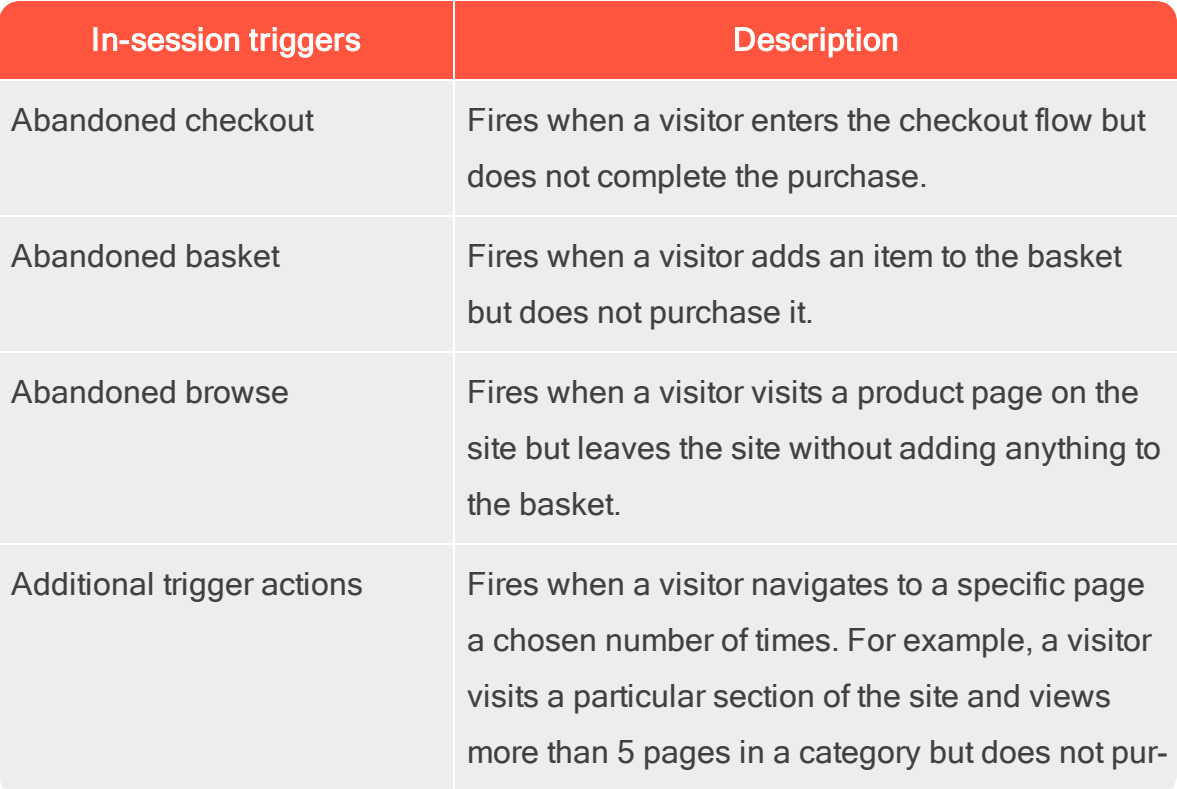

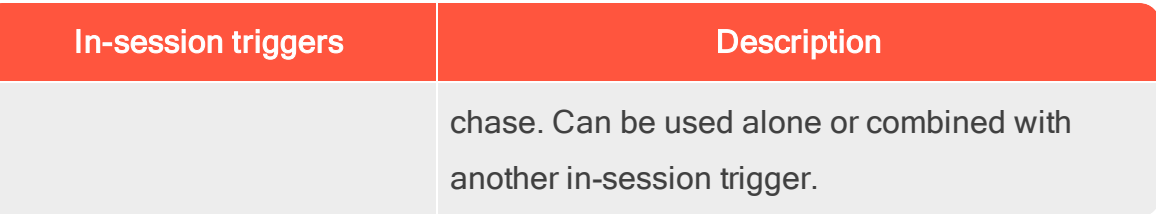

## <span id="page-10-0"></span>Setting up a Trigger campaign

Each Trigger campaign must have an associated [ESP connection](#page-10-1) and [ESP action.](#page-12-0) Set up the ESP connection and the ESP action once, and these can act on all of your Trigger campaigns.

### <span id="page-10-1"></span>Setting up an ESP connection

Episerver must connect to the ESP's API so that when the trigger is fired, Episerver can alert the ESP to perform an action.

- 1. To set up the connection, go to Triggers in your for the Personalization Portal account.
- 2. Select the New campaign tab and then click ESP connections in the top right.

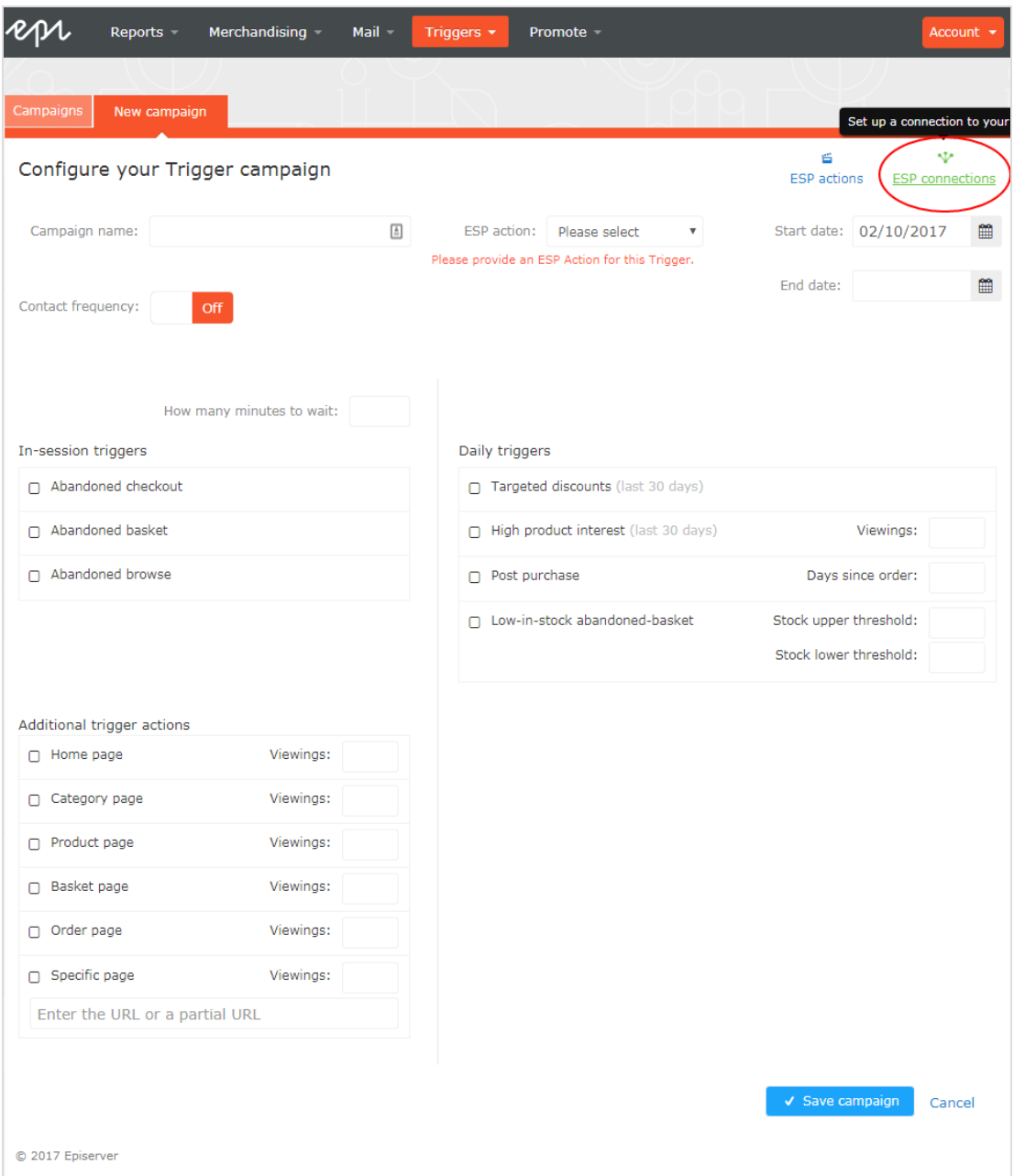

3. Edit an existing connection or create a new one. To create a new connection, click Add an ESP connection. The Manage your ESP connections screen appears.

#### Setting up a Trigger campaign | 13

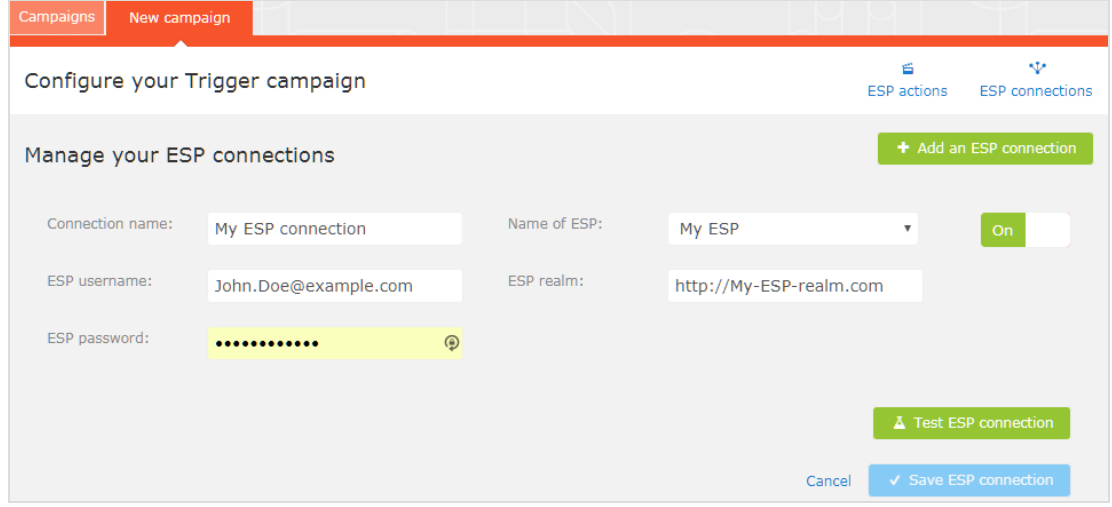

- 4. To create a connection:
	- a. Enter your API credentials for your ESP account (such as username, password, database, realm, API token).
	- b. Click Test ESP connection to test the connection.
	- c. Click Save ESP connection.

#### <span id="page-12-0"></span>Setting up an ESP action

- 1. To set up the action, go to Triggers in your for the Personalization Portal account and open a new or existing campaign.
- 2. Click ESP actions. You can either edit an existing ESP action or create a new one. Make sure it uses the connection that you require, for example, the one you created or edited in [Setting up an ESP connection](#page-10-1).

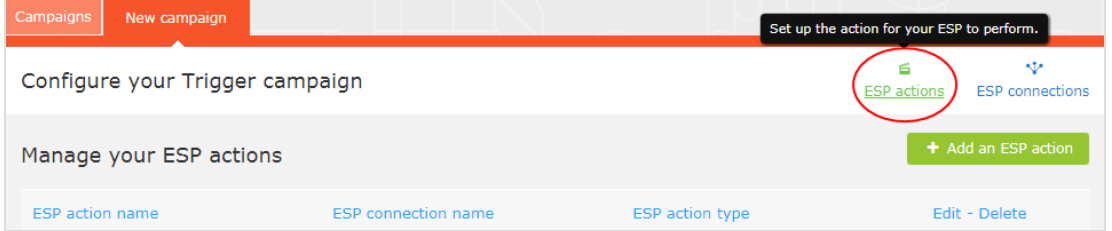

 $\Box$ 

- 3. To create a new action, click Add an ESP action.
- 4. Choose your preferred ESP action type from the available options and enter the required details (such as Group ID, List ID, Message ID, Database); the values of which are available from your ESP portal.

Note: These fields are dynamic and will differ depending on the chosen ESP connection and the chosen ESP action type.

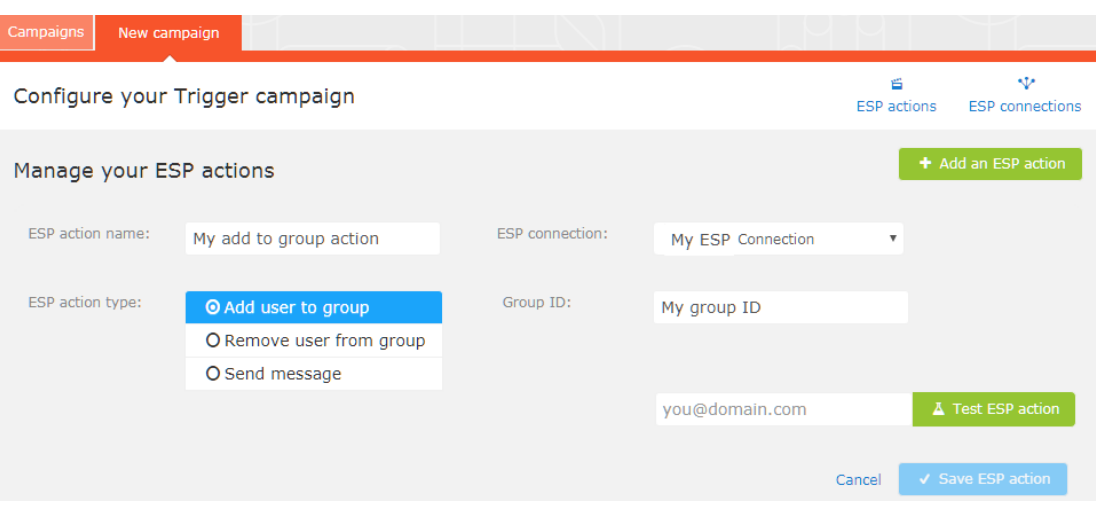

Available action types are as follows:

Depending on the features supported by your ESP platform, some of these actions may not be available for your chosen connection.

Add user to group. A fired trigger tells the ESP to add a user's email address to the email group or list with the specified Group ID or List ID. If there are ESP-level triggers on the list, these may be activated by this step. This action just adds a user's email addresses to a list; it

does not send those users any emails.

- Remove user from group. Removes a user's email address from the group or list.
- Send message. A fired trigger tells the ESP to send the message with the specified **Message ID** to the user.

Warning: Depending on your ESP, Send message may not check whether the user has opted in to the emailing scheme, so should be used with caution.

<span id="page-14-0"></span>5. After you created your ESP action, test it and save it.

#### Creating a new trigger campaign

Go to Triggers in your for the Personalization Portal account. To create a new trigger campaign, click on the New campaign tab and fill out the form as follows:

- 1. Enter a name for your Trigger campaign, such as Abandoned basket.
- 2. Select an ESP action so that the trigger performs the desired action when it fires.
- 3. Optionally, specify start and end dates for the campaign.
- 4. Set Contact frequency to On if you want to limit the number of times a trigger can fire for each customer from this triggers campaign.

If you have turned the Contact frequency on, specify the maximum number of times that the trigger can be fired for each user by this campaign per day, per week, or per month.

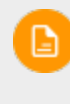

Note: The Global contact frequency stops all triggers from firing if its limit is reached first.

- 5. Select the type of trigger this campaign should use. See [Types of triggers](#page-7-0) for information.
	- **For In-session triggers**, specify how long the visitor needs to be inactive for on your site before the trigger can fire.
	- Unless stated otherwise, [Daily triggers](#page-7-1) monitor the last 30 days of data. As soon as the trigger criteria are satisfied, the trigger fires.
	- You can use Additional trigger actions alone or in combination with an In-session trigger.
	- You can specify whether the customer must have visited a certain page type a specified number of times.
	- You can specify a URL (or a keyword from a URL) from your site that the customer must have visited.

Note: The order of additional trigger actions does not matter.

Note: To add a criterion, where the user must have NOT visited a certain page type or URL, you can enter the number of viewings as 0 (zero).

- 6. Click Save campaign when you have completed your specifications.
- 7. The initial state of a newly created trigger is OFF. To activate it, go to the Cam**paigns** overview page and click the play button  $\blacktriangleright$  next to the campaign name.

In the following example, the new trigger campaign specifies the following:

- For any visitor, the trigger fires no more than 1 time per day, and no more than 3 times per week, and no more than 8 times per month (whichever limit is reached first).
- The visitor must have abandoned their basket, (that is, placed at least one item in the basket and not completed the order), after being inactive for (in this case) 30 minutes.
- The visitor must have visited a category page at least once.
- You also can add a specific URL match. In this case, the visitor must have visited a page with the string promo123 somewhere in the URL.
- If all these criteria are satisfied, the trigger fires (unless prevented by the Global contact frequency restriction).

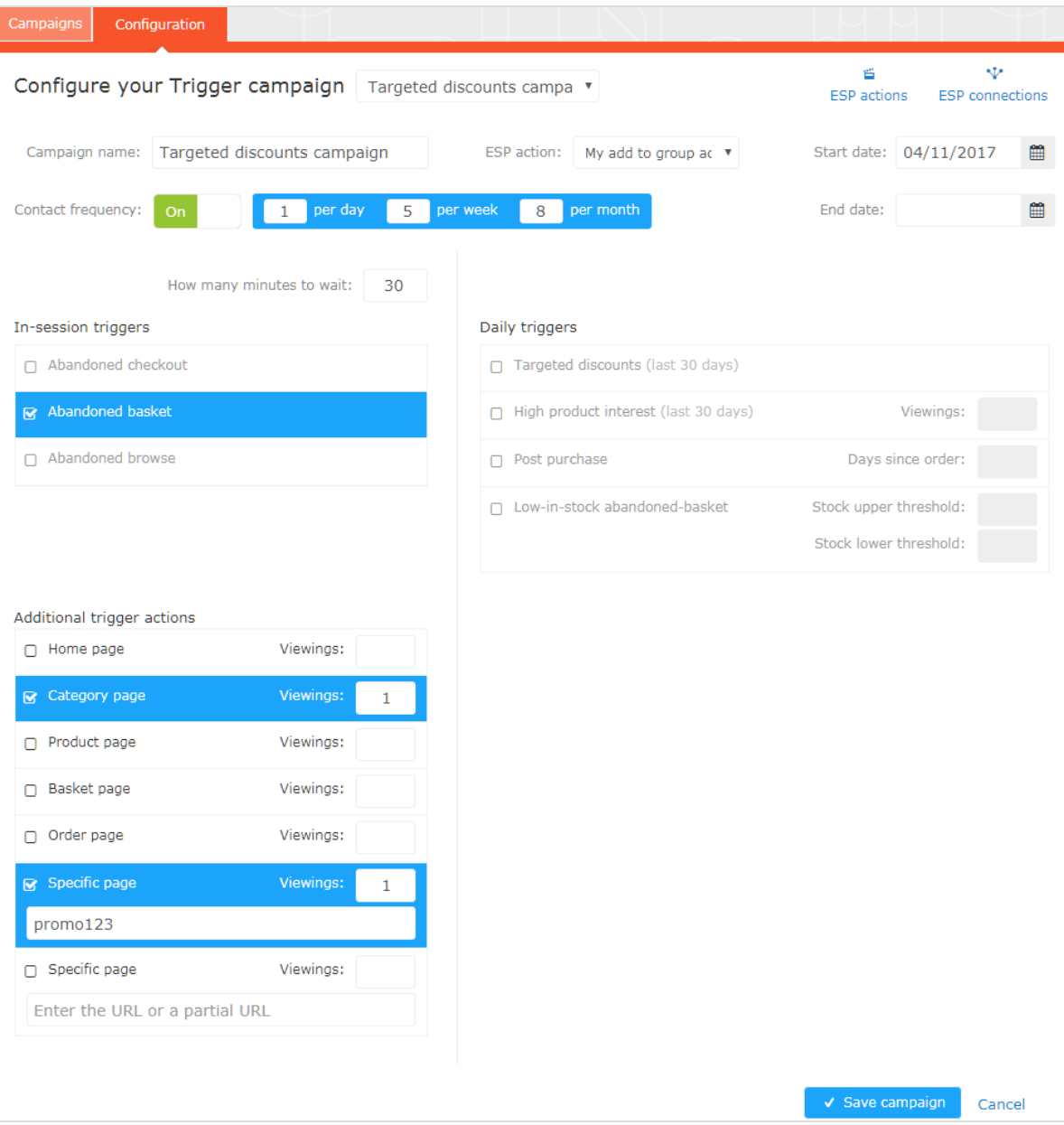

## <span id="page-18-0"></span>Managing Trigger campaigns

Go to Triggers in your for the Personalization Portal account and select the Campaigns tab.

This page allows you to do the following:

- Set a Global contact frequency.
- **Edit a triggers campaign.**
- Activate/deactivate a campaign.
- Delete a campaign.
- **Prioritize trigger campaigns.**

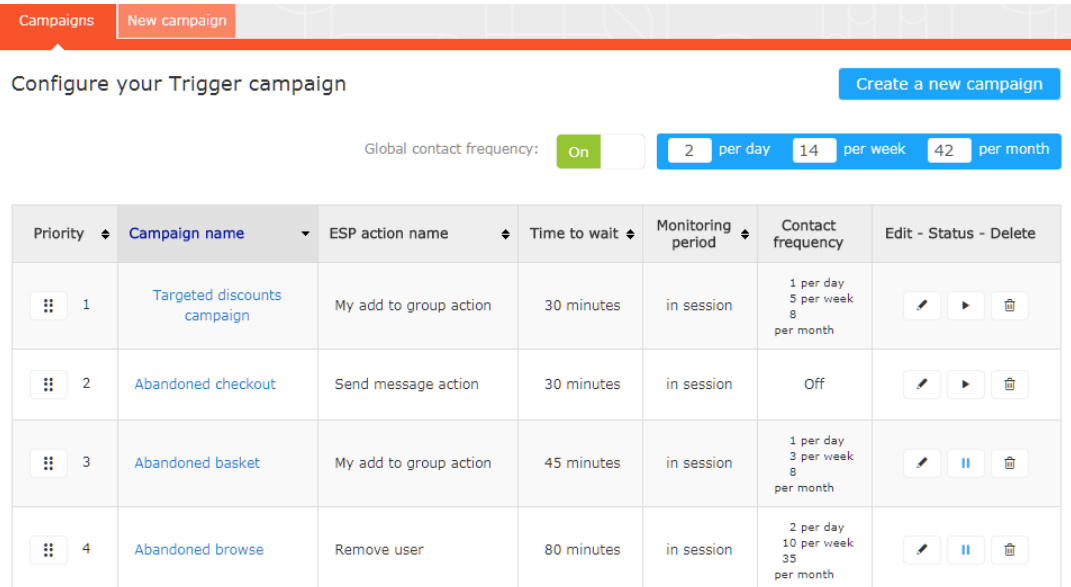

### <span id="page-18-1"></span>Global contact frequency

The Global contact frequency limits the firing of triggers from all the trigger campaigns listed on the page. That is, for all campaigns combined, you can specify the maximum number of triggers that can be fired for any one customer.

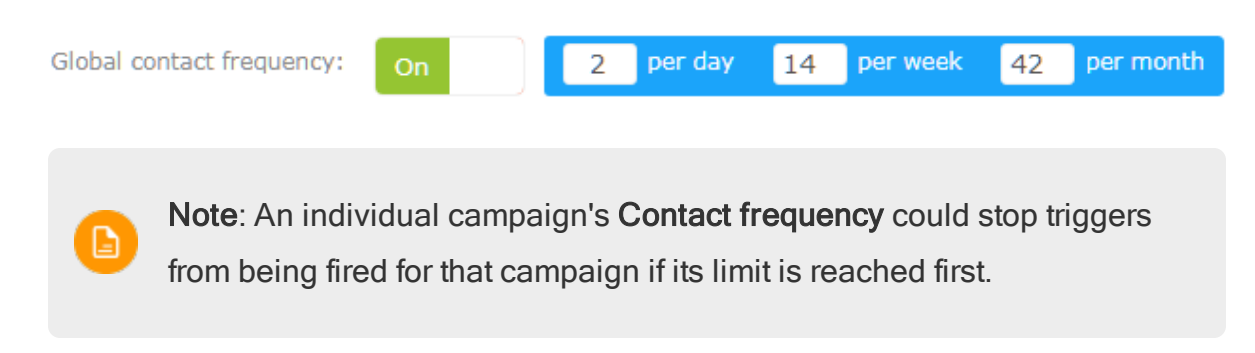

#### <span id="page-19-0"></span>Edit – Status – Delete

- Edit. Click Edit or on a triggers campaign name to open the configuration page for that campaign so you can edit it.
- Status. Click Activate it  $\blacktriangleright$  to switch on a campaign or Pause it **II** to switch off a campaign. The initial state of a newly created trigger is paused.
- <span id="page-19-1"></span>• Delete. Click Delete  $\mathbf{\hat{u}}$  to delete a campaign. A confirmation box appears.

### Prioritizing trigger campaigns

On the Campaigns page, you can sort your trigger campaigns in the order you want for them to be fired, with those at the top of the table having the highest priority, and those at the bottom the lowest. This order is especially important if you restrict the number of times triggers can fire for any one customer (by defining a **Global contact** [frequency](#page-18-1)).

After a campaign's trigger fires, only the trigger from a trigger campaign higher up in the table can fire that day (if it does not exceed the Global contact frequency). So, in the table of trigger campaigns in the for the Personalization Portal, if one of the triggers fires, any trigger below it in the list is prevented from firing that day (resets at 00:00 UK time). The same trigger can fire more than once.

To re-order the priority of your trigger campaigns click on the button **:** to the left of a campaign's name in the Priority column, and drag the campaign to the desired position in the table.

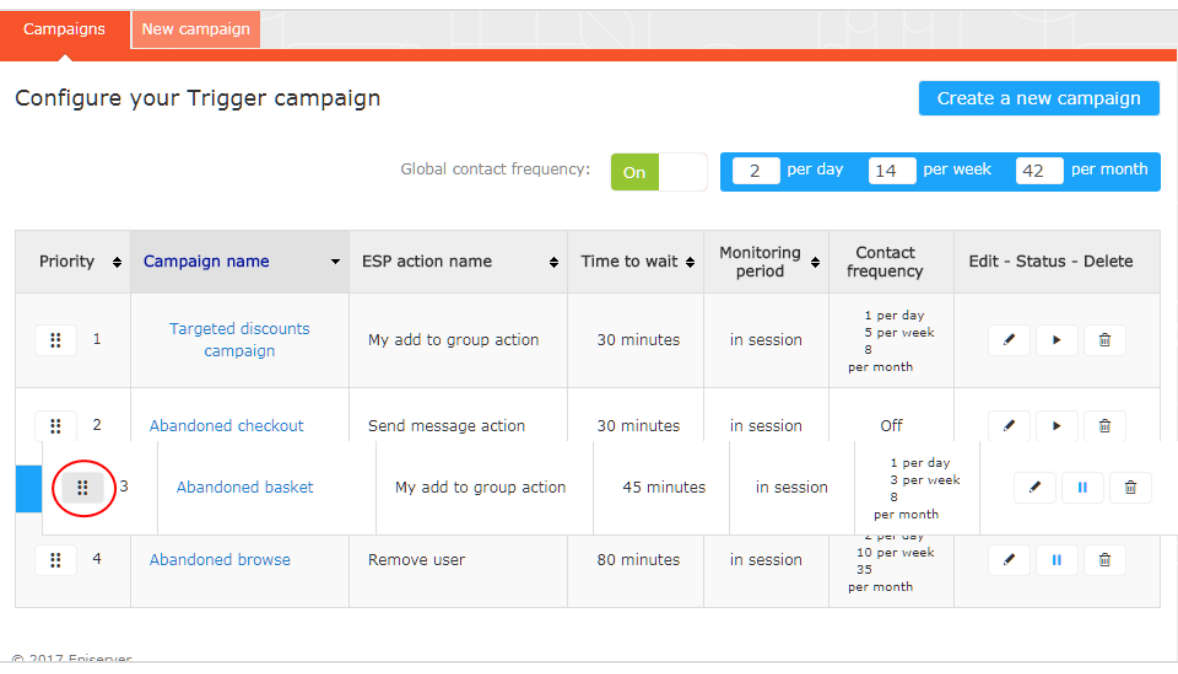

## <span id="page-21-0"></span>Setting up a Mail campaign

You can create a Mail campaign to return abandoned or personalized product recommendations in the email template that is sent to users for whom a trigger was fired. For information about creating a Mail campaign, see the *Episerver Mail User* Guide.

In the Episerver for the Personalization Portal, select the Mail > New campaign tab and follow the steps.

- 1. Style editor. Create the styling for the product information image of the abandoned or recommended products that will be displayed in the email.
- 2. Configuration. Select how many products you want to appear in the email campaign, specify localization settings, add third-party tracking code, and configure recommendation strategies. You have the following trigger-specific Mail strategies available:
	- Products from daily trigger campaigns. Returns the products from your daily trigger campaign, such as Targeted discounts, High product interest, Post purchase, Low-in-stock Abandoned-basket.
	- Products from in-session trigger campaigns. Returns the abandoned products from your in-session trigger campaign, such as Abandoned basket, Abandoned browse, Abandoned checkout.
	- Recommendations based on daily trigger campaigns. Returns related products based on the trigger used, such as Targeted discounts, High product interest, Post purchase, Low-in-stock Abandoned-basket.
	- Recommendations based on in-session trigger campaigns. Returns related products based on the trigger used, such as Abandoned bas-

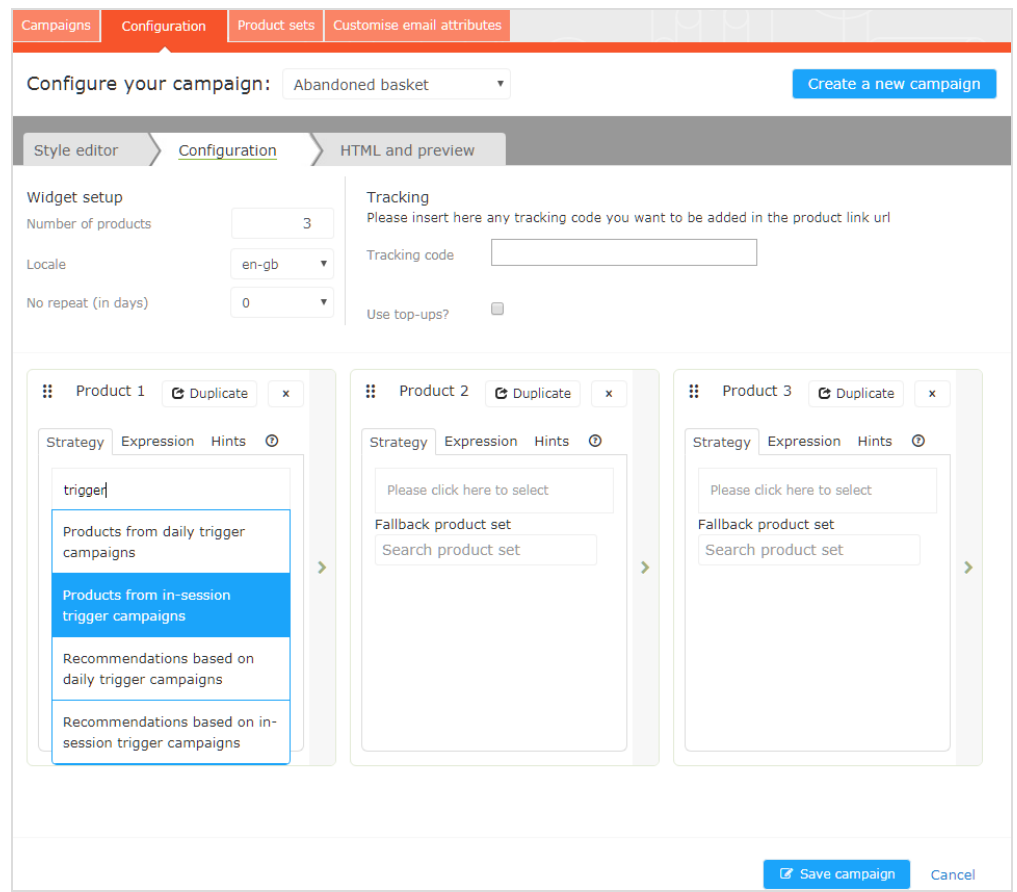

ket, browse or checkout, for the current session.

3. HTML and preview. Generate the code to copy and insert into your email template later, and preview the output of your Mail campaign. Select the correct ESP in the Email service provider drop-down menu, so that the correct placeholders are automatically populated in the variables fields. Click Generate code. You must insert the generated HTML code into the email template in your ESP account.

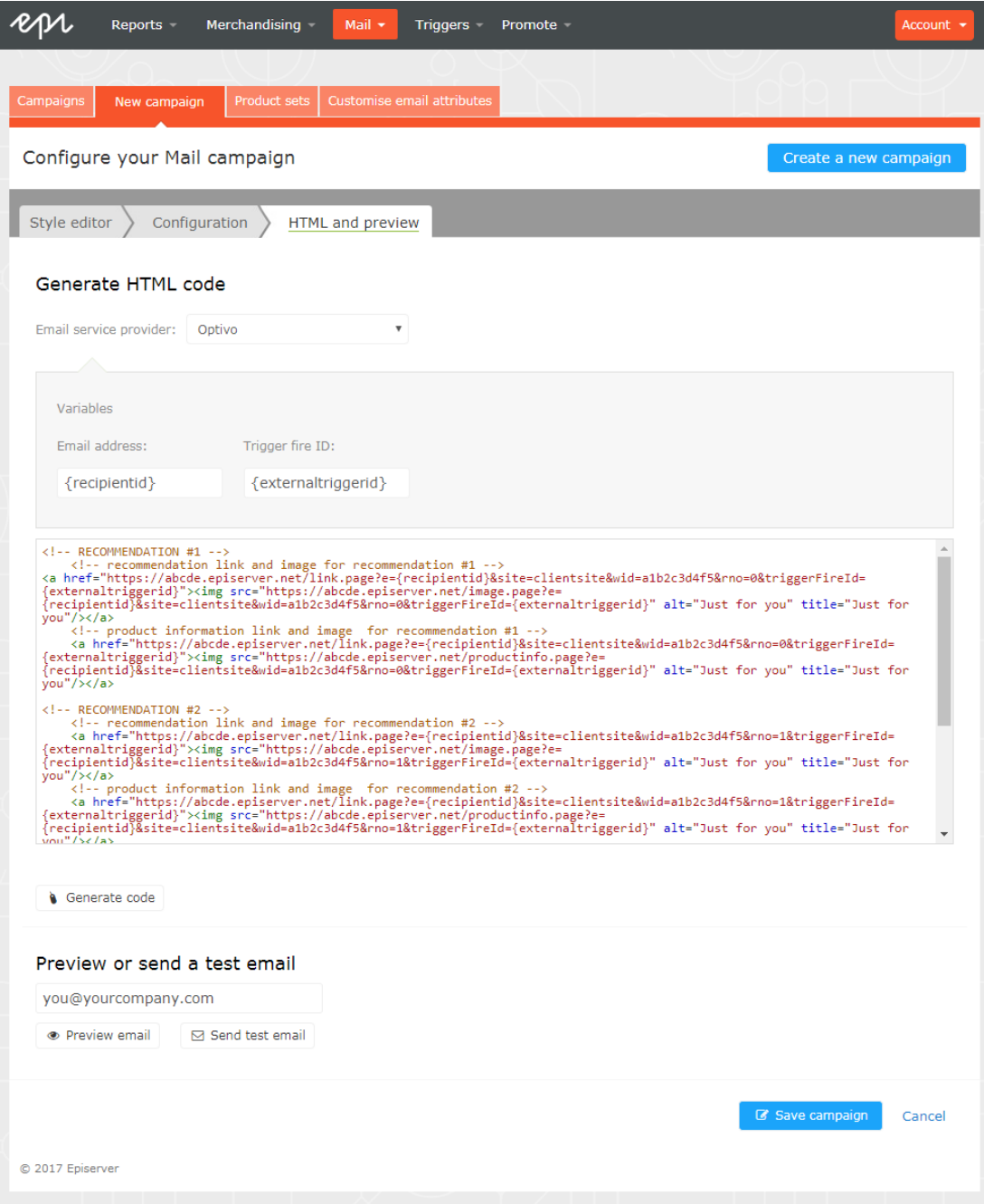

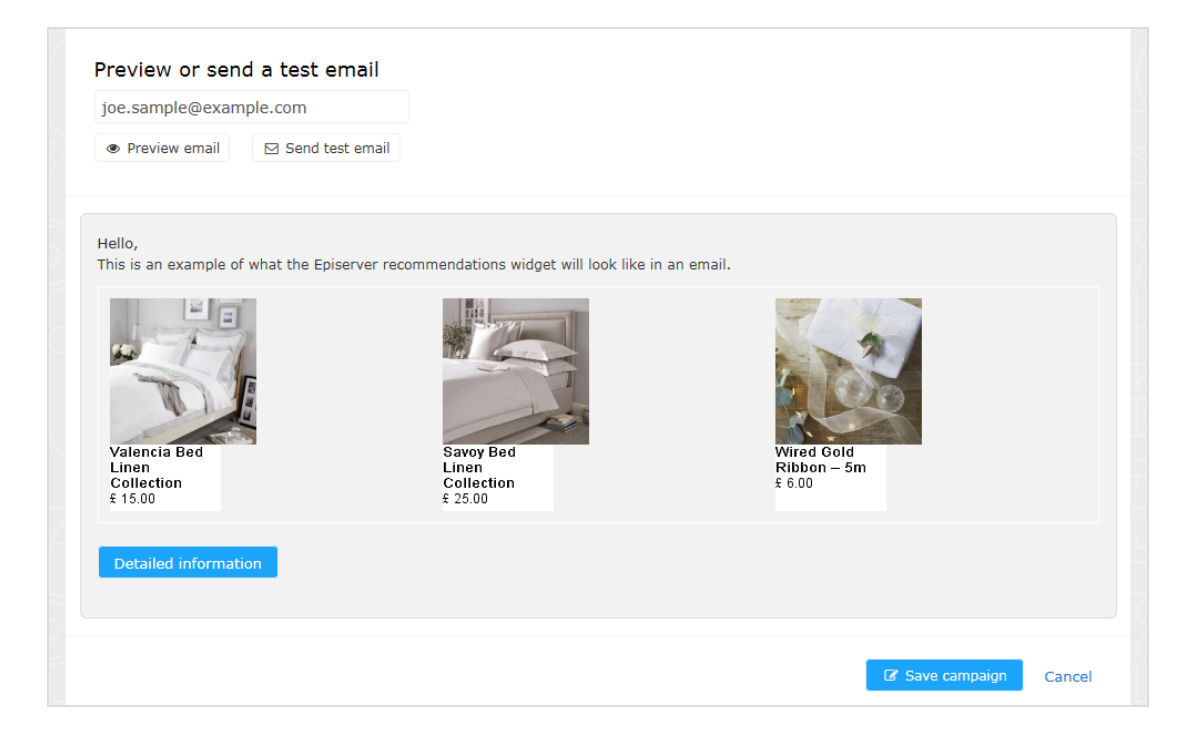

## <span id="page-25-0"></span>Triggers reporting in Episerver

In the reporting section in the for the Personalization Portal, a Triggers dashboard shows the revenue, orders, clicks, and click-through-rate for your trigger campaigns.

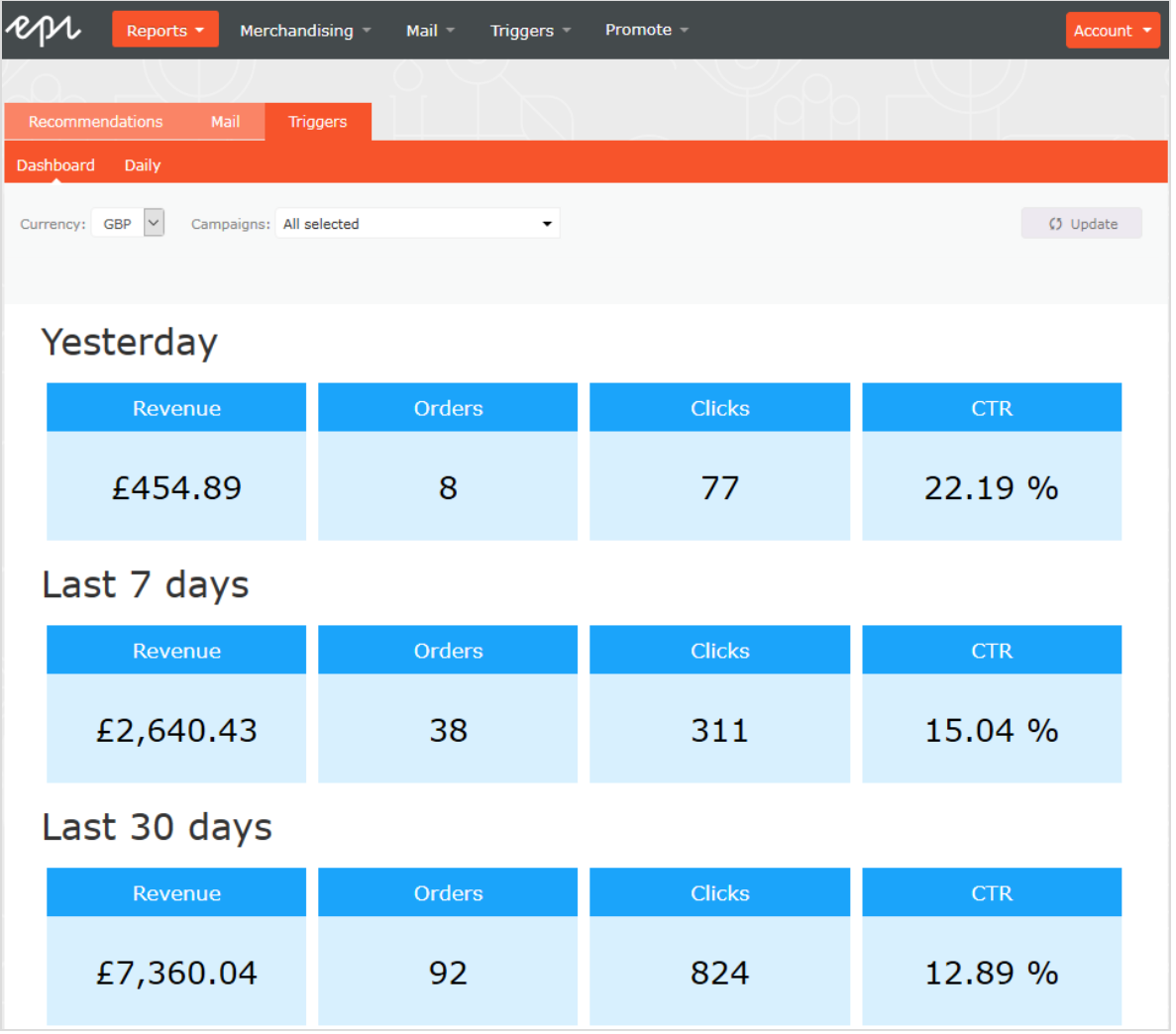

Also, there is a daily report that shows how many website sessions fired a trigger, how many triggered emails were viewed, and how many products were purchased through a Episerver-generated link from those emails. This is reported for each trigger and broken down to daily reporting.

#### Triggers reporting in Episerver | 27

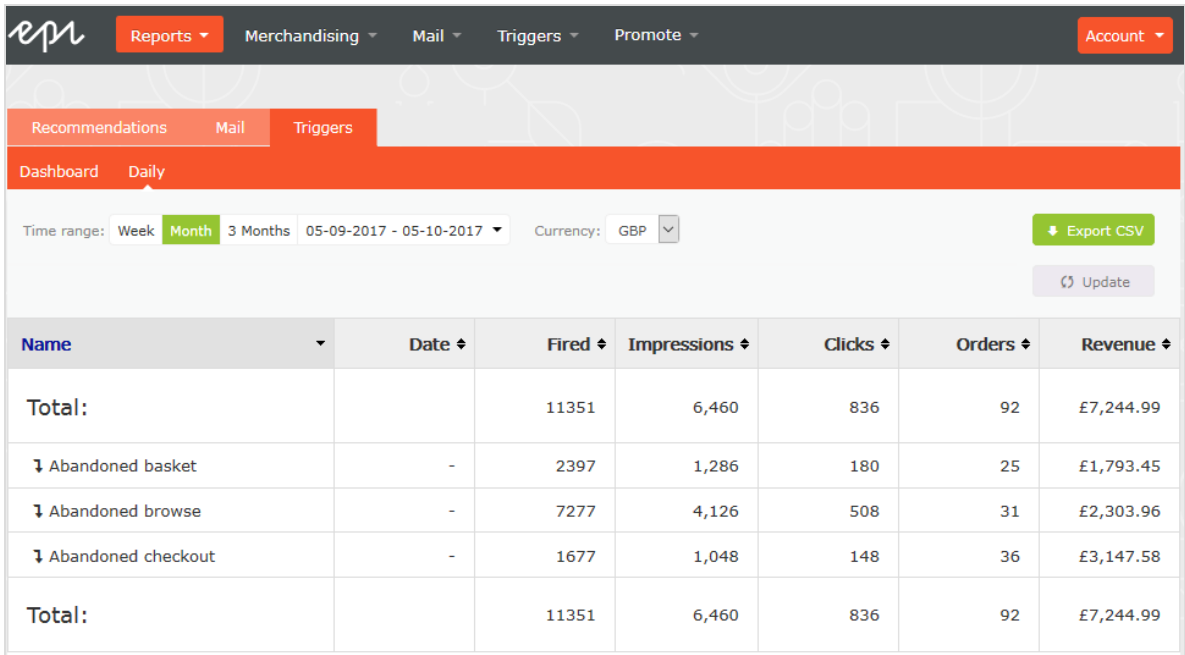